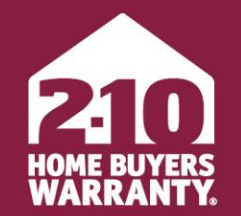

**LONG LIVE HAPPY HOMES®** 

### **Agent Portal**

User Guide

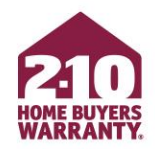

### **Table of Contents**

- [Create an Account](#page-2-0)
- [3-Step Enrollment](#page-12-0)
- [Make Changes to an Enrollment](#page-17-0)
- [Marketing Materials](#page-23-0)
	- [Accessing](#page-24-0)
	- [Personalizing](#page-26-0)
- [Super User](#page-30-0)

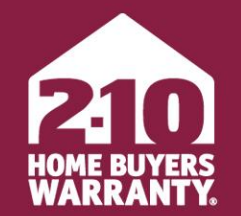

**LONG LIVE HAPPY HOMES®** 

# <span id="page-2-0"></span>**How to Login or Create an Account**

Agent Portal

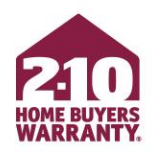

### **Login to Your Account**

- Go to **2-10.com/agent** to access Agent Portal
- Enter your email address and password and click 'Sign In'
- If you wish to reset your password, click the 'Forget your password? Reset it here' link

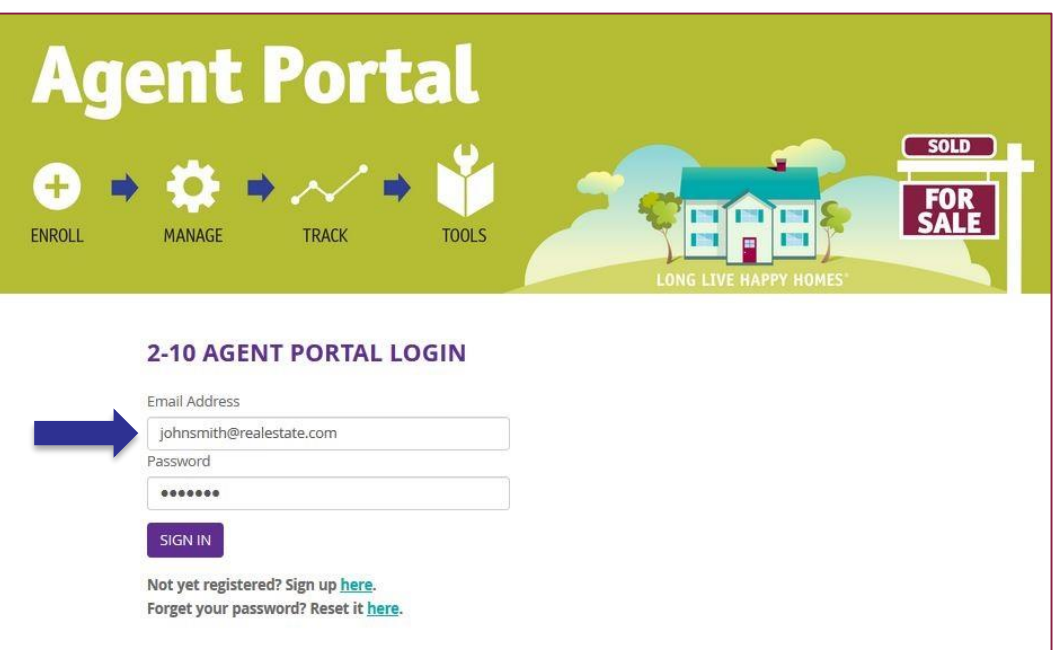

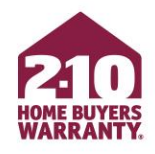

### **Advertising Program Brokerage Accounts**

- Accounts have been automatically created for agents in brokerages that are part of our Advertising Program.
- Your default password is your first and last name, lowercase without spaces
	- i.e. "johnsmith"

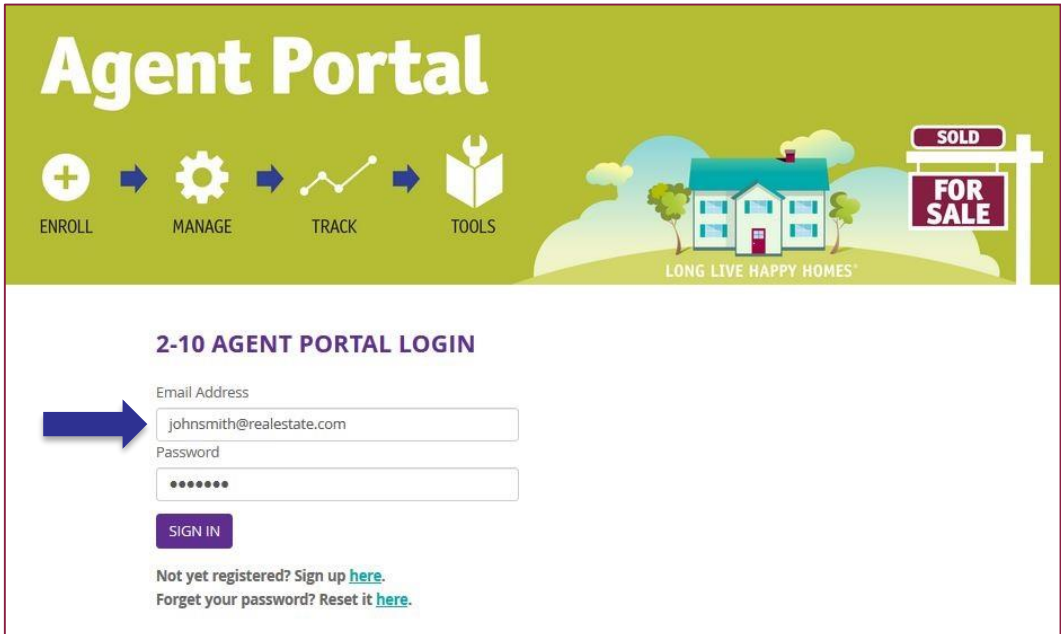

- If you don't have an active login, click on 'Not yet registered? Sign up here.' on **2-10.com/agent**
- Enter your personal information
- Confirm that you have read and accept the 'Terms & Conditions'
- Click 'Next: Find My Office'

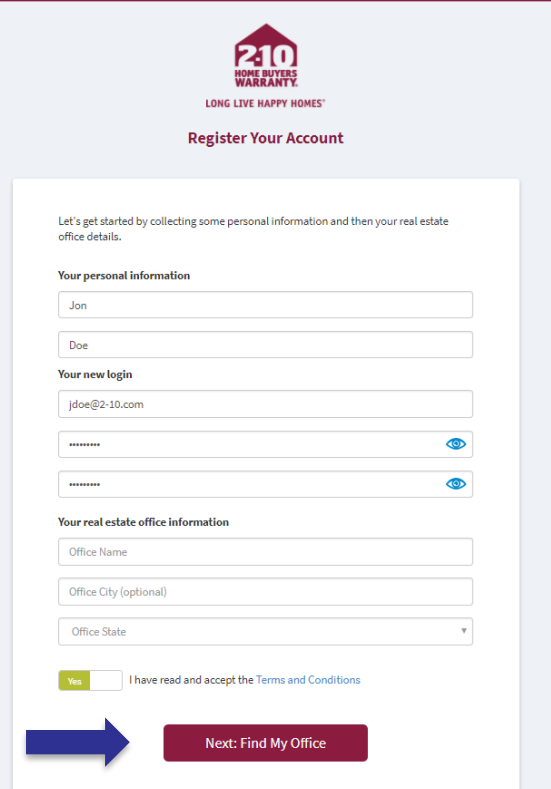

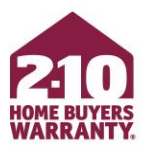

- Find your office on the list of verified offices then click 'Select'
- If your office is not on the list, see next slide

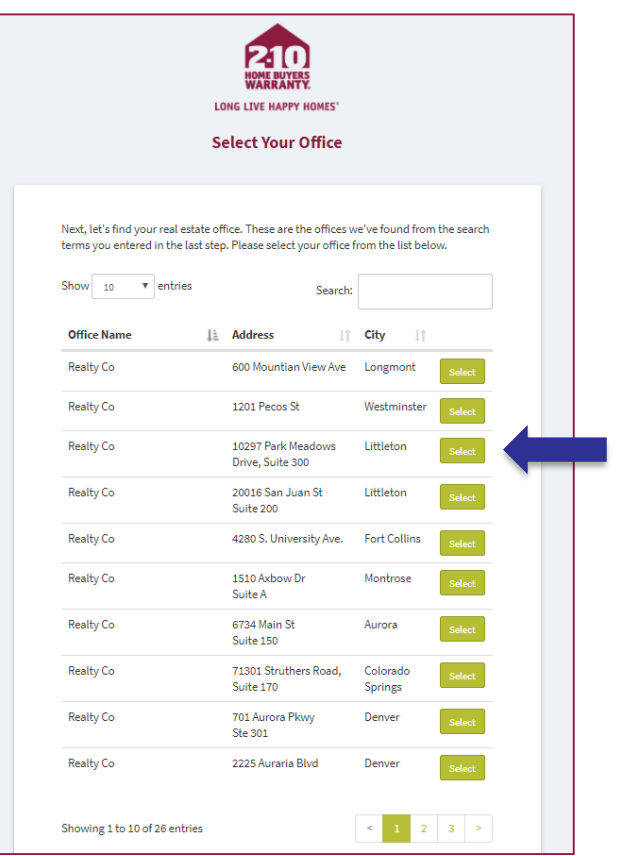

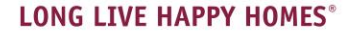

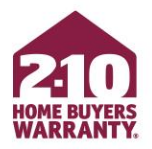

- If you do not see your office on the list, find 'Click **here** to enter your office details and continue creating your account.'
- Manually enter your office details and click 'Submit'

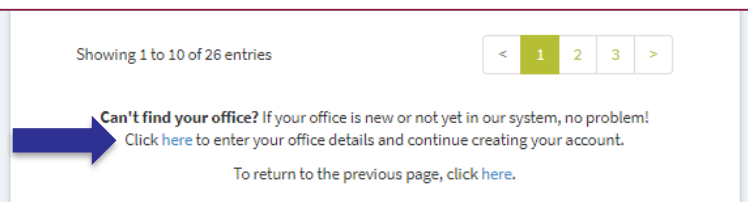

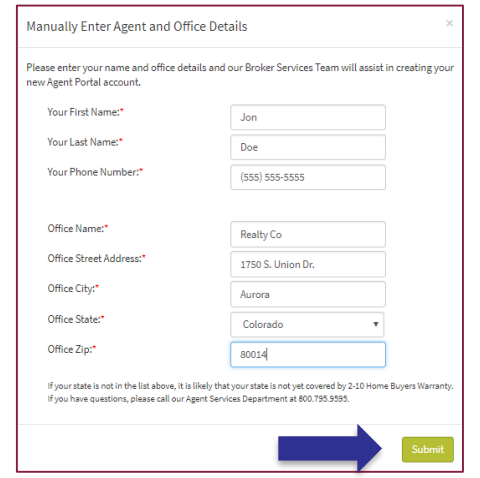

- Find your agent account from the list of registered agents within your office
- Click 'Create My Account'
- If you are not on the list, find 'Click **here** to enter your name and continue creating your account.'

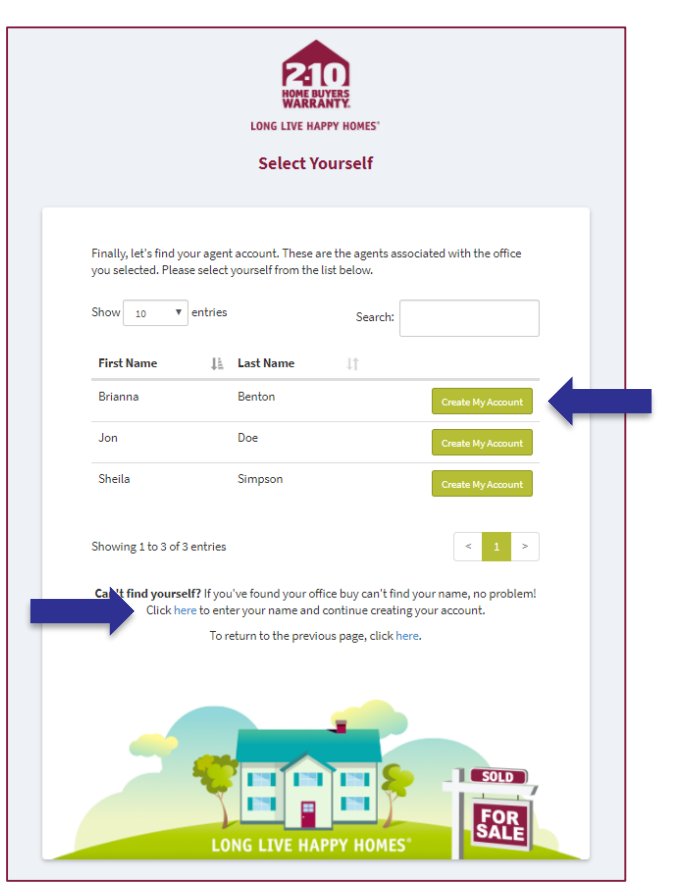

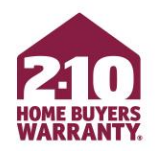

- Enter your first and last name
- Select 'Create My Account'

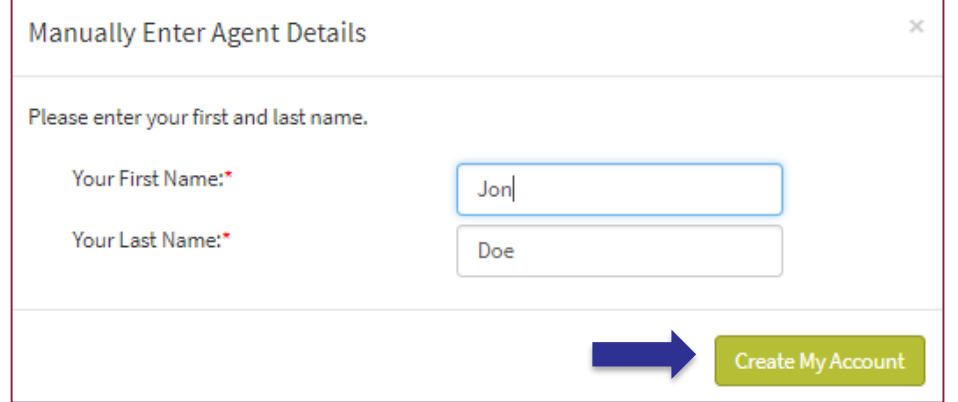

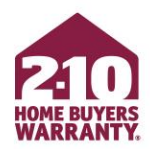

- To upload your photo, click on 'My Account' from your homepage
- Under 'Personalize Your Portal Experience', find 'My Photo'
- Click on 'Browse For Image'
- Select photo from your computer and click 'Open'

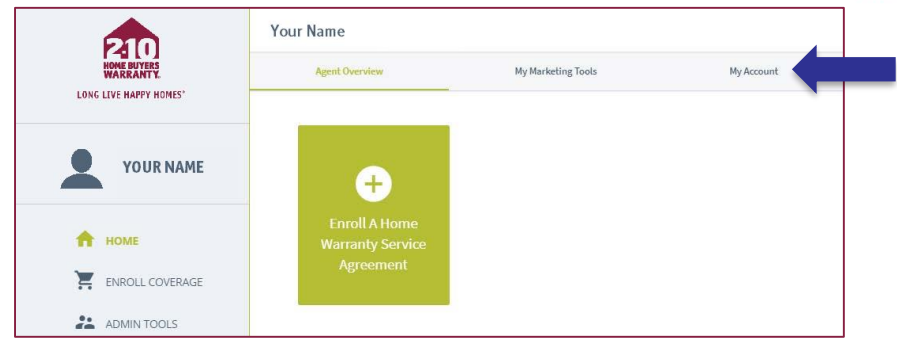

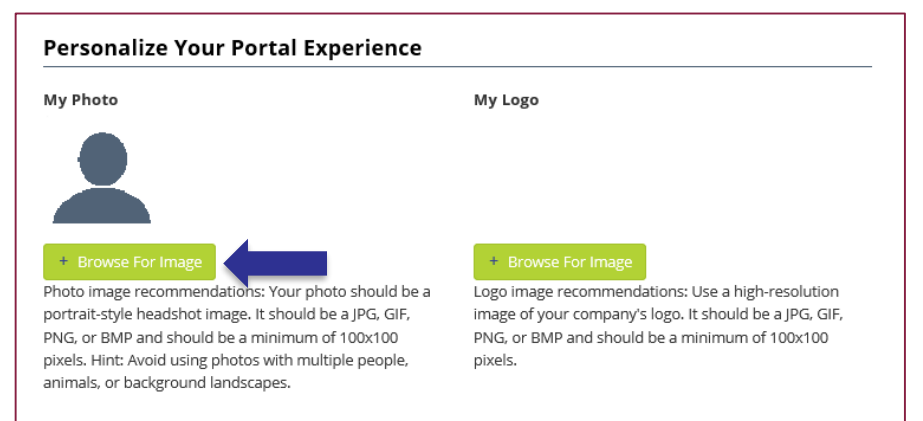

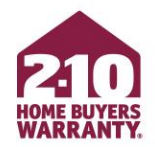

**Your account has been created!** Login to quickly enroll or modify home warranty coverage for your clients and access free marketing materials!

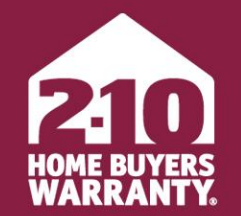

**LONG LIVE HAPPY HOMES®** 

### <span id="page-12-0"></span>**3 Step Enrollment**

Agent Portal

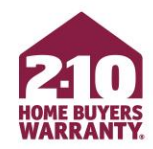

- From your homepage, click on 'Enroll A Home Warranty Service Agreement'
- Choose 'Enroll Seller Coverage' or 'Enroll Buyer Coverage'

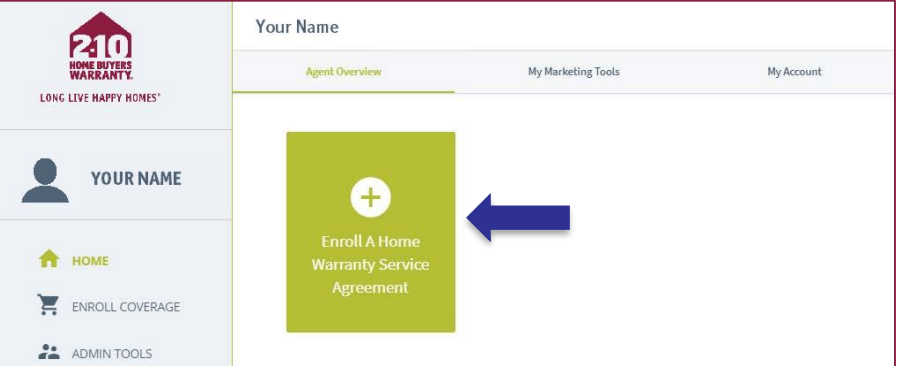

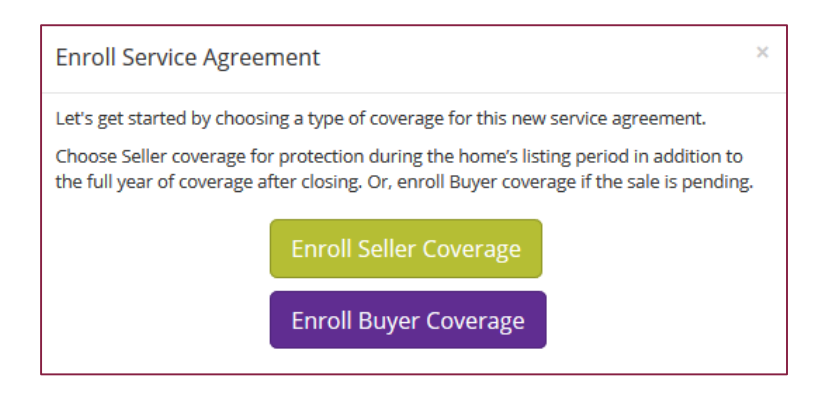

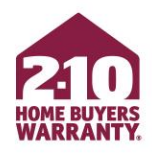

### **Step 1**

- Lookup address
	- Input the property information and verify the address

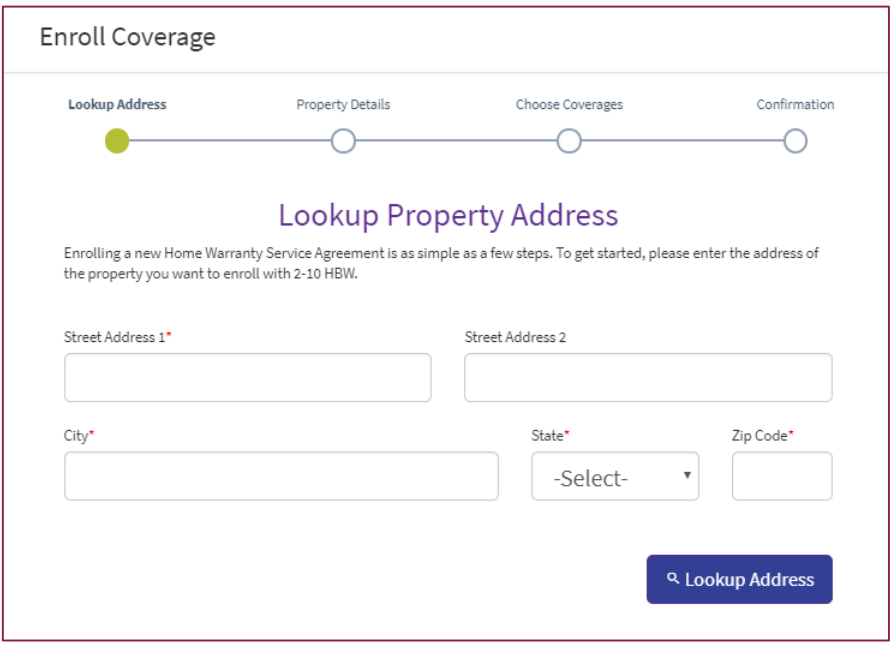

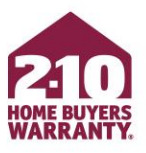

### **Step 2**

- Property Information
	- Provide all property information including details of the home (square footage and year built), contact information for all included parties (buyer, seller and respective agents) and closing date if applicable

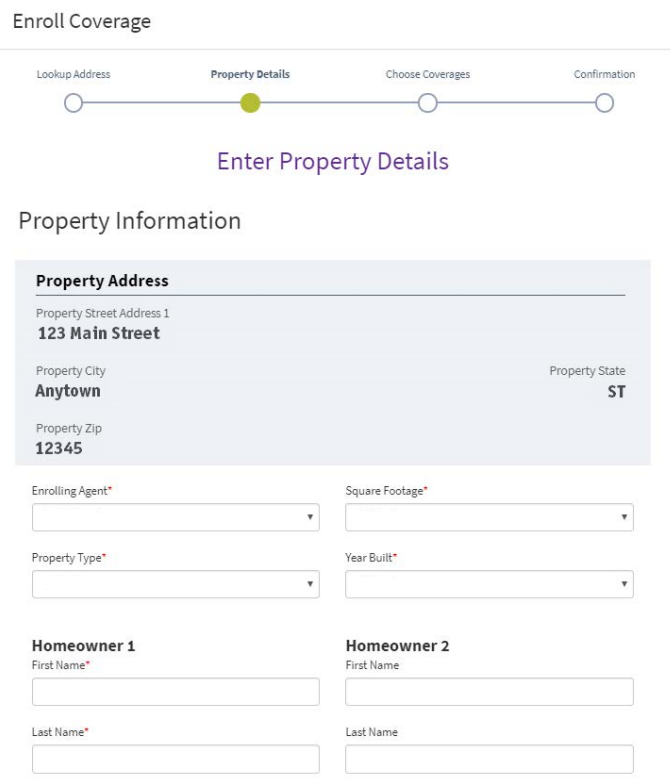

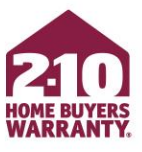

### **Step 3**

- Choose Product & Optional Coverages
	- Product and optional coverages are all in one spot
	- Simply click on the coverage you would like to add
	- **REMEMBER, SUPREME PROVIDES THE BEST COVERAGE AND VALUE**

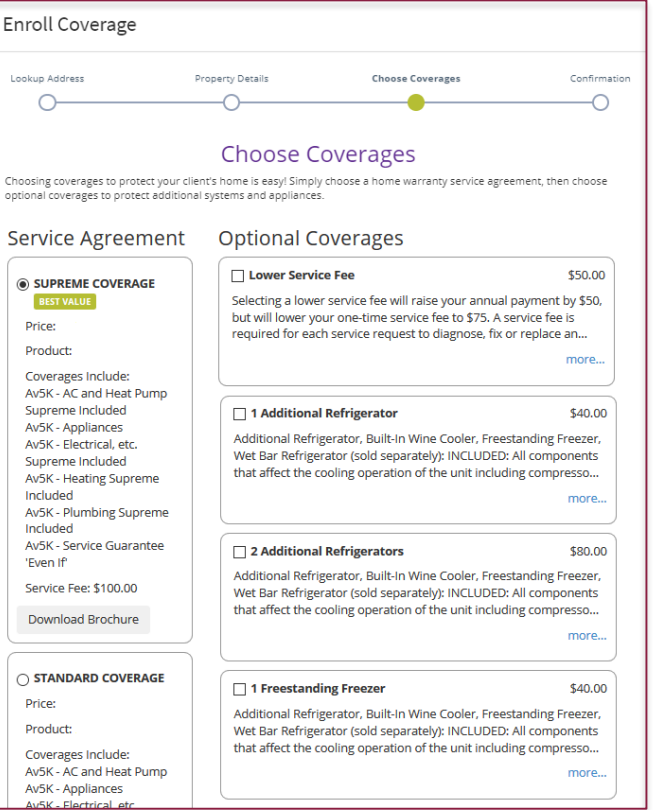

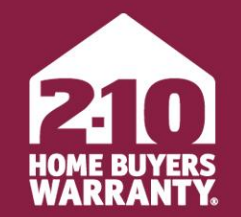

**LONG LIVE HAPPY HOMES®** 

### <span id="page-17-0"></span>**Make Changes to an Enrollment**

Agent Portal

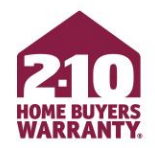

- Agent Portal allows you to quickly and easily edit coverage and update certain details, including (but not limited to):
	- Convert a listing to a closing
	- Add optional coverage
	- Change the closing date
	- Update homeowner information
	- Resend escrow demand or confirmation

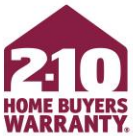

- From 'Agent Overview', click on the property to which you would like to make changes
- If you are converting Seller coverage to Buyer coverage, you can do so from 'Agent Overview' by hovering over the gear icon on the property and selecting 'Convert to Closing'

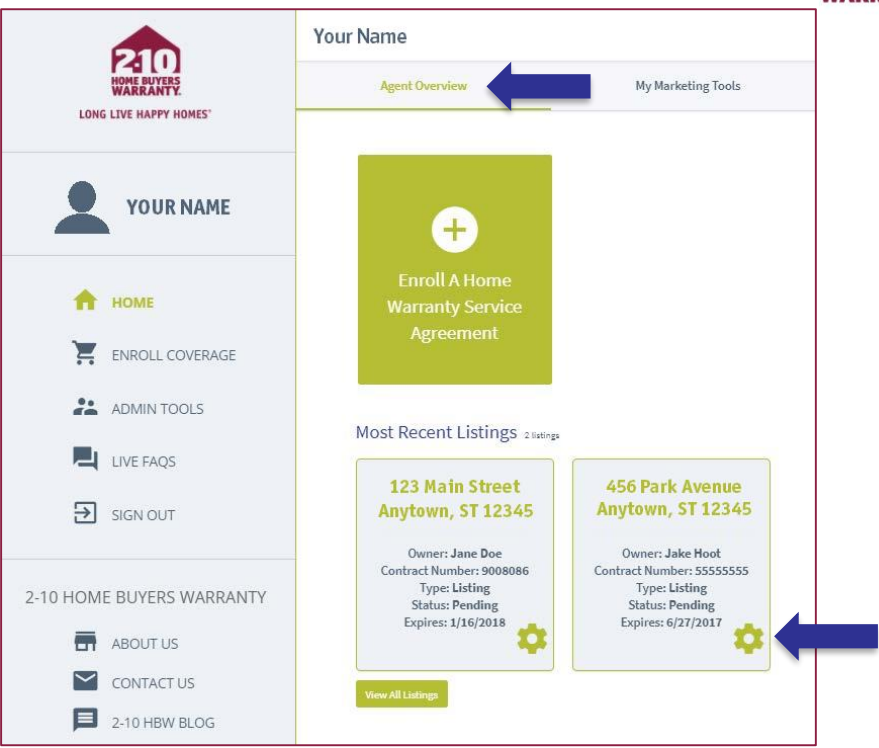

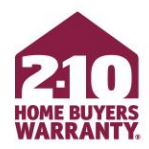

- Add additional coverage options by clicking '+View Available Optional Coverages' then select 'Add'
- Change Homeowner information by clicking 'Edit' where available
- **REMEMBER TO PROVIDE HOMEOWNER EMAIL ADDRESS FOR BEST CUSTOMER EXPERIENCE**

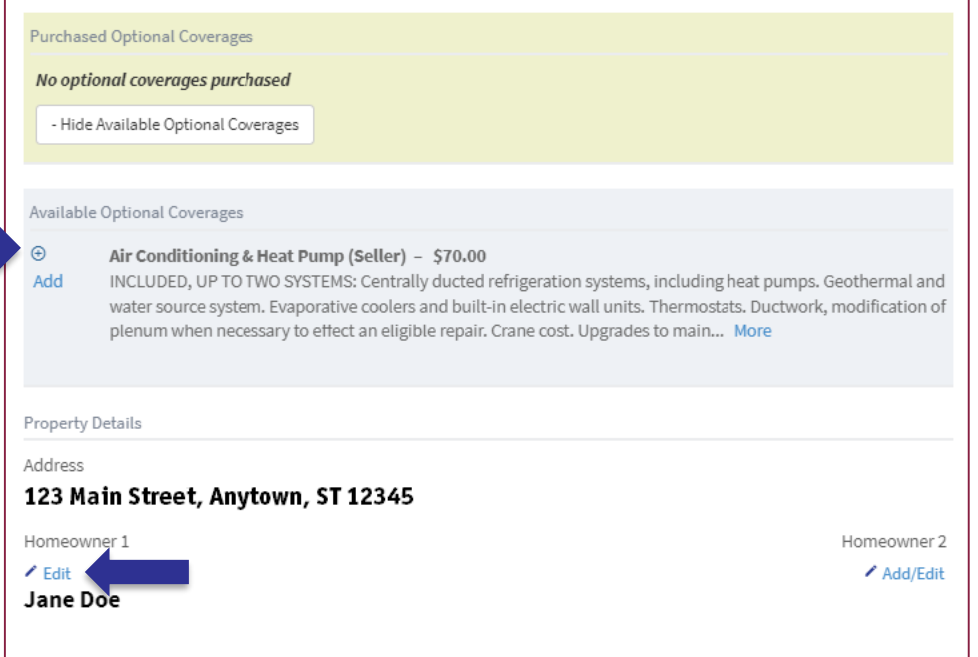

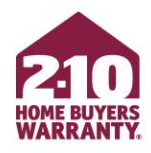

- Actions at the bottom of the page:
	- Resend Confirmation Email
	- Resend Escrow Demand
	- Download Service Agreement

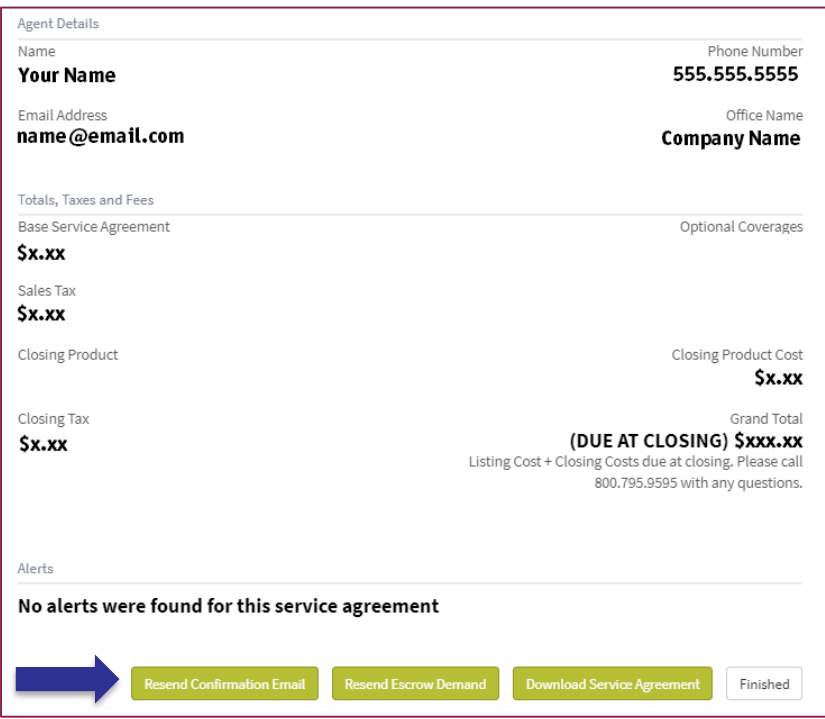

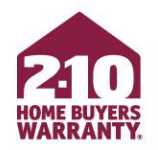

- If you have Seller coverage that you would like to convert to Buyer coverage, click 'Convert To Closing'
	- This will take you through the closing enrollment process

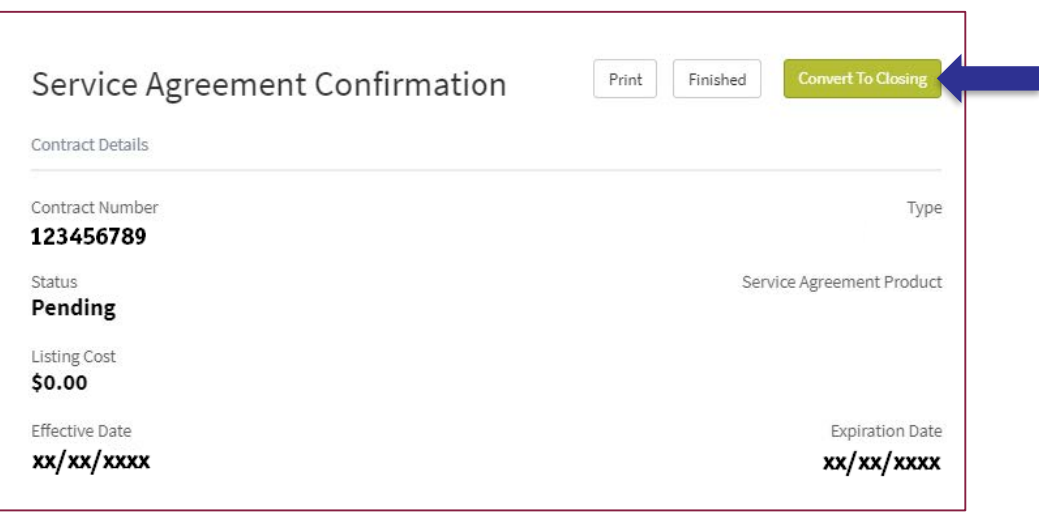

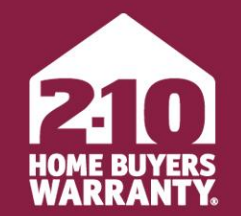

**LONG LIVE HAPPY HOMES®** 

## <span id="page-23-0"></span>**Accessing, Personalizing & Ordering Marketing Materials** Agent Portal

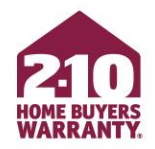

- <span id="page-24-0"></span>• Agent Portal provides access to a library of customizable, free marketing tools to help you promote and grow your business, including:
	- Maintenance Manual
	- Monthly homeowner-facing newsletters
	- Open house toolkit and checklist
	- Service Agreements

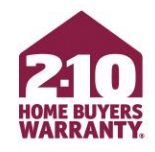

### **Access**

- Marketing Materials for Agents can be found under 'My Marketing Tools'
- Download materials by clicking the 'Download' button for the item you would like

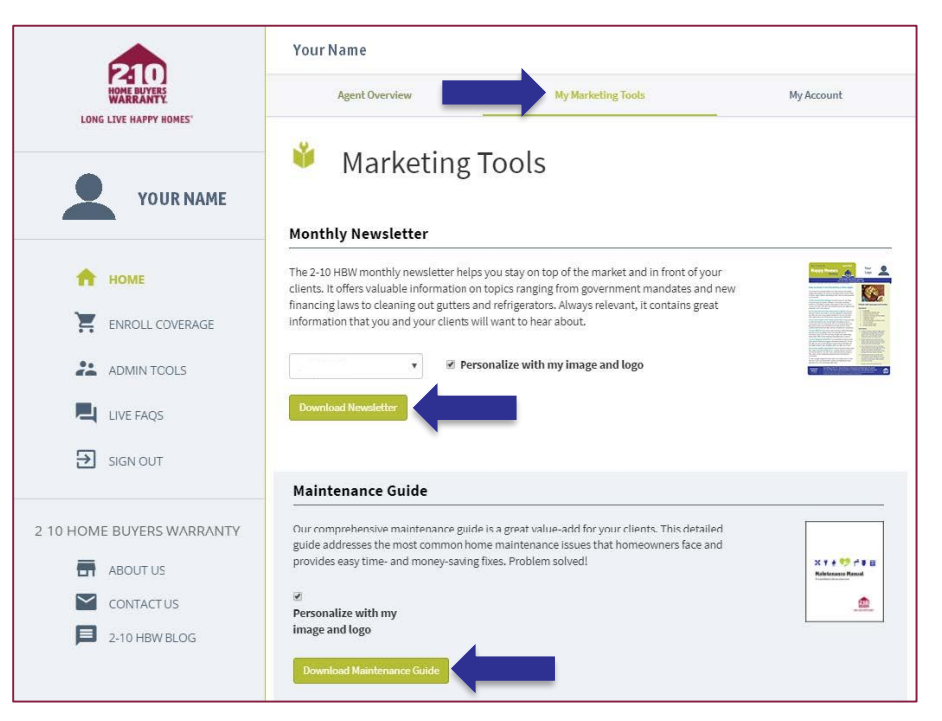

### <span id="page-26-0"></span>**Personalize**

• You are able to add your photo, logo and contact information to the monthly homeowner-facing newsletters and the Maintenance Manual

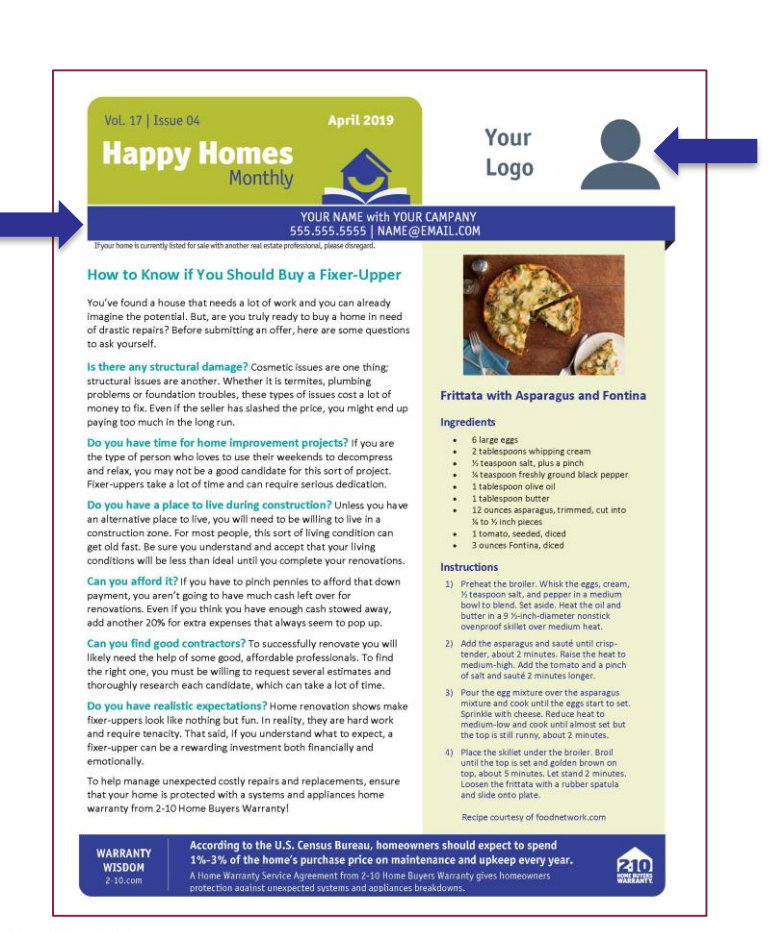

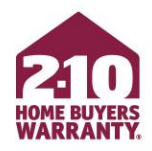

### **Personalize**

- To Personalize, upload your photo and logo from the 'My Account' tab
- Under 'Personalize Your Portal Experience' click on 'Browse For Image' for both your photo and logo

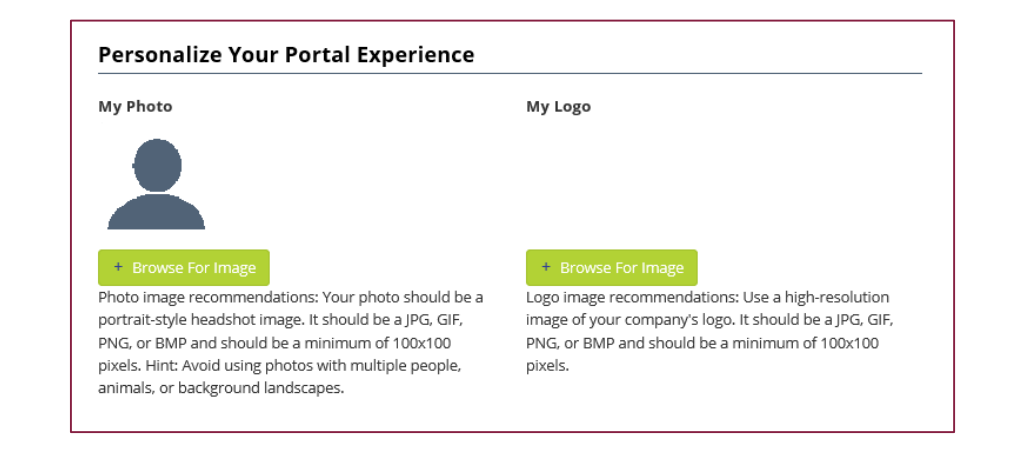

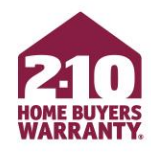

### **Personalize**

• Before downloading the newsletter or Maintenance Manual, be sure that 'Personalize with my image and logo' is selected

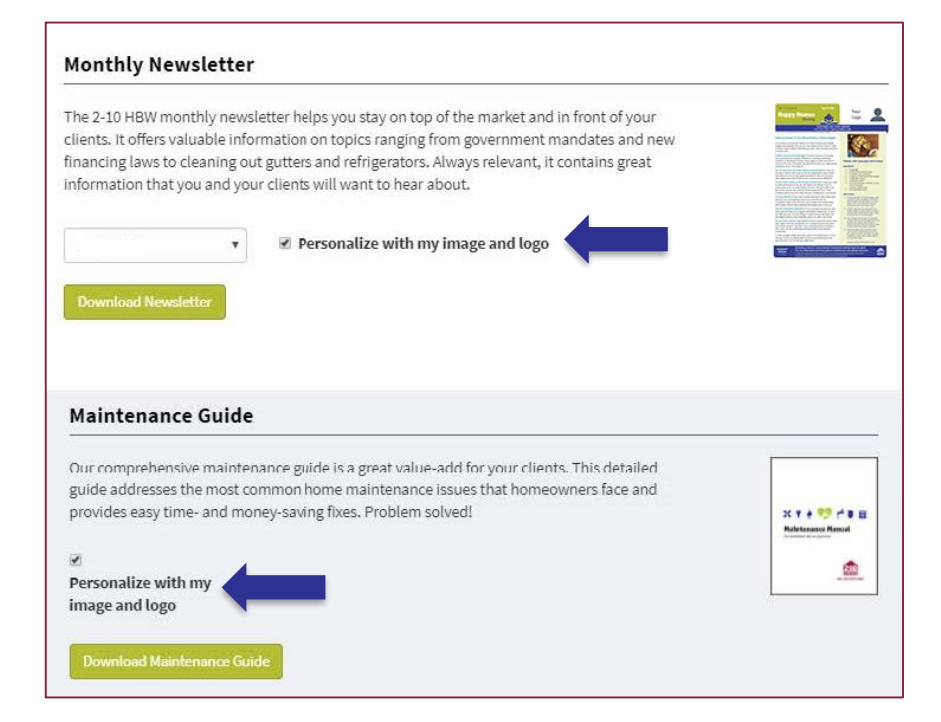

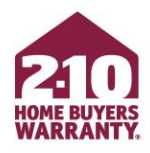

### **Ordering Service Agreement Brochures**

- At the bottom of the page, find 'Order Service Agreement Brochures'
- Select the product and quantity you want
- Enter in shipping information
- Click 'Submit Brochure Order'

#### **Order Service Agreement Brochures**

Need additional copies of the brochure available in your area? Let us know and we'll send you our current contract, which offers the most comprehensive coverage at the best price.

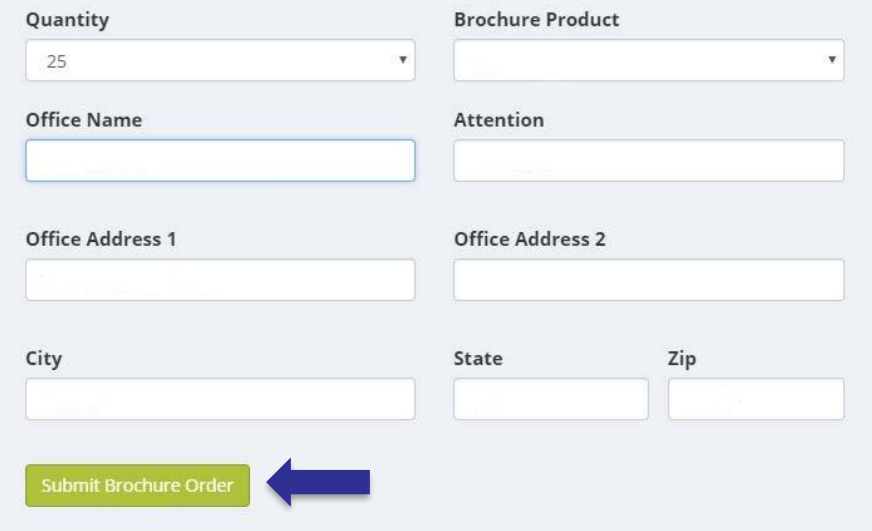

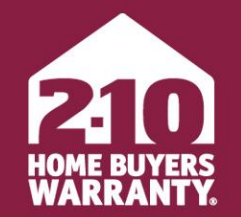

**LONG LIVE HAPPY HOMES®** 

### <span id="page-30-0"></span>**Super User**

Agent Portal

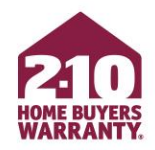

- Agent Portal includes powerful admin tools that make it easy for support teams within an office to better manage their business:
	- Enroll on behalf of agents
	- Track and update coverage
	- Order free marketing materials
	- Resend invoices on an agent's behalf

\*To setup Super User functionality, please call Agent Services at 800.795.9595 for verification assistance.

• Once administrator functionality has been enabled for your account, you can access by clicking on 'Admin Tools' on the left-hand menu

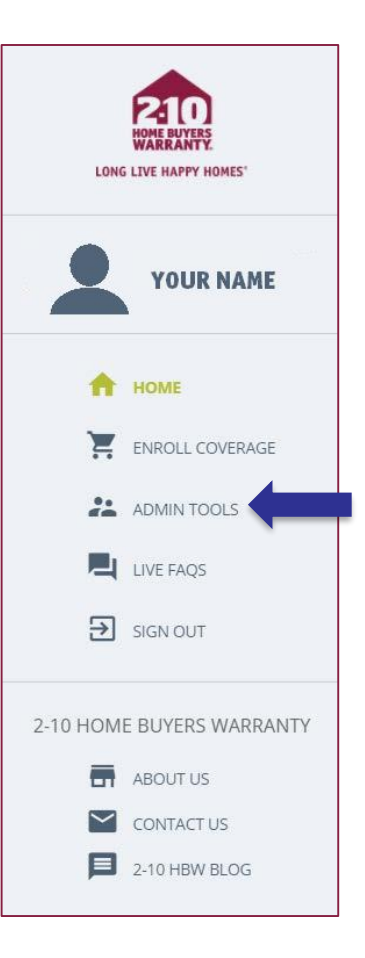

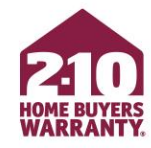

• Click on 'Super User'

### **Agent Portal Administrator Tools**

Finished

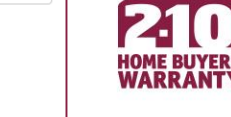

Admin Tools allow our Agent Portal users with an administrator role the ability to perform a handful of supervisory tasks and reporting/searching tools. Please contact the Agent Services Team for assistance with your administrator account if you seem to be missing functionality from this page.

#### Super User

#### **21** Super User

Super User allows you to select an agent in your organization and perform any of Agent Portal's functions on their behalf. Enroll service agreements, change their password, view their service agreements, download their marketing tools. Anything they can do, you can do.

#### **Super User Summary**

Super User Summary

Super User Summary allows you to find service agreements that you've enrolled for other individuals and yourself. You can search the list of service agreements to quickly and easily view a summary of your activity.

#### Client Dashboard

**HH** Client Dashboard

Client Dashboard is an easy-to-use searchable and filterable table containing your clients and details about their 2-10 service agreements.

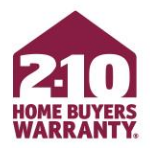

- Input the agent's information for which you are acting as
- You must have this information to properly enroll as a Super User
- **IMPORTANT! Do not enroll under yourself, or your company, if you are not the agent associated with the transaction**

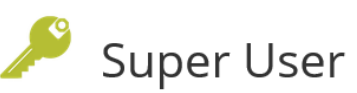

As a Super User, you can enroll warranties on behalf of a requesting agent associated with the transaction. Do not enroll under yourself, or your company, if you are not the agent associated with the transaction. First, search for the appropriate agent, then make the enrollment under their name. Super Users are also able to change account passwords, view service agreements and download marketing tools on behalf of the agent you select.

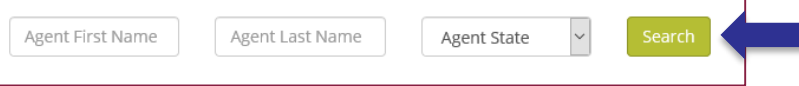

- A final notice will appear to confirm that you are entering Super User mode and acting as someone else
- When ready, click 'I Understand'
- You will now be able to utilize all the functionality of Agent Portal **on behalf of** the agent you are acting as, including enrolling coverage, adding options and more

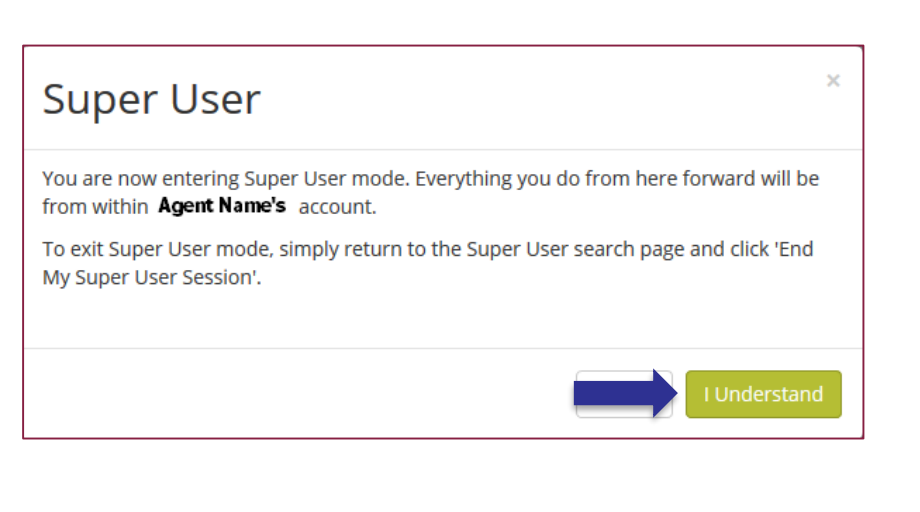

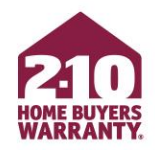

## **Title Company/Settlement Services Users**

- If you are a title company or settlement service user:
	- You will be automatically directed to Super User mode upon login
	- If you are not in Super User mode, a warning will appear and advise you to enroll through Super User mode as the agent associated with the transaction
- **REMEMBER!** Everything you do in Super User mode will be on that agent's behalf, so please use caution

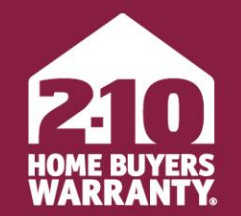

**LONG LIVE HAPPY HOMES®** 

### **Enjoy Agent Portal!**

### Still have questions? Call 800.795.9595